# Avocent® ACS8000 Advanced Console System

**VERTIV** 

Quick Installation Guide

## **SECURITY WARNING!**

*The Avocent® ACS8000 advanced console system provides extensive access to its connected devices. As a result, care must be taken to avoid compromising your security policies.*

From the factory, this equipment is shipped with the following settings:

- DHCP, SSHv1, SSHv2, HTTP and HTTPS are enabled.
- The MODEM, USB and serial ports are disabled.
- The Ethernet and CONSOLE ports are enabled.
- One default user **admin**. The first time you log in, you are prompted to create a password.
- Root user is disabled.
- Shell access for admin is enabled.

#### *Selecting a security profile immediately after initial setup is strongly recommended.*

Please consult the Avocent® ACS800/8000 Advanced Console System Installer/User Guide for more information.

## **1. Rack mounting the console system**

For rack mounting instructions, see the Avocent® ACS8000 Advanced Console System Rack Mounting Guide.

#### **2. Connecting to your network** The LAN ports on the left are for copper interface connections

while the LAN ports on the right

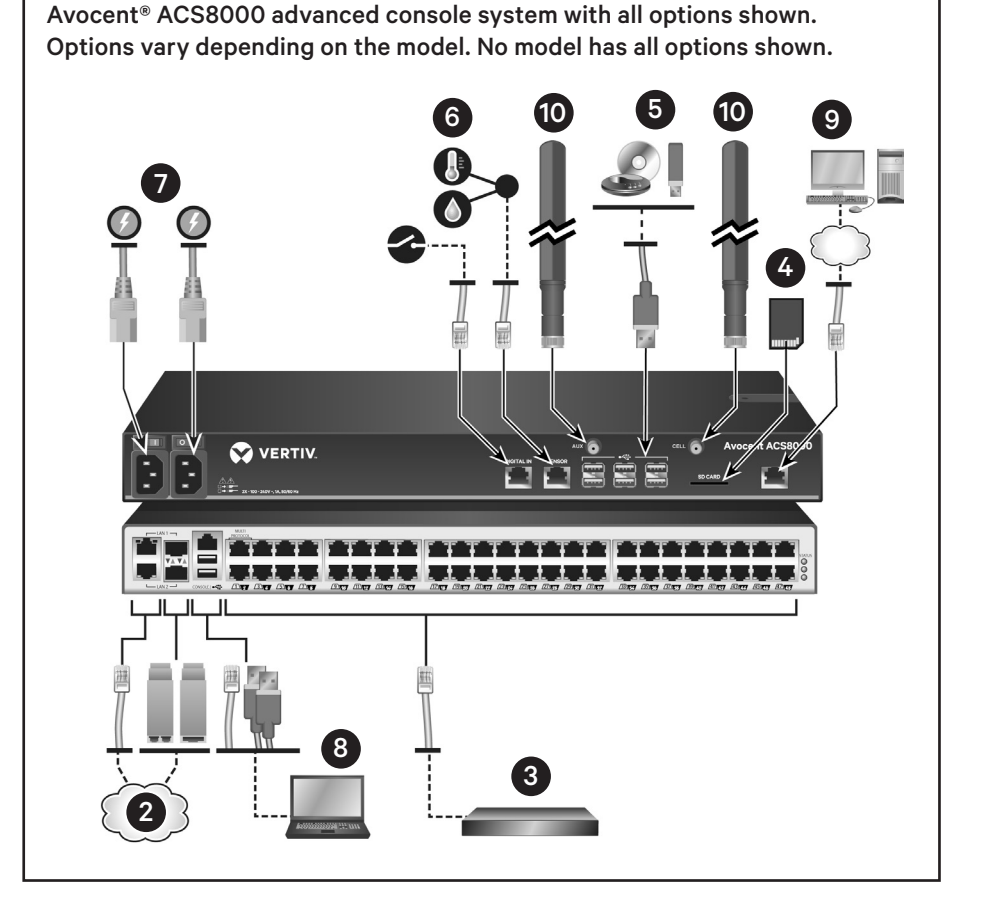

are for fiber interface connections. You may connect to either or both network ports for redundancy, however only one LAN1 and one LAN2 port may be used at the same time. If both LAN1 or LAN2 ports are connected, the fiber connection will have priority.

For copper connections, connect a CAT 5e or CAT 6 cable from the 10/100/1000BaseT port to your network.

For fiber connections, connect an appropriate SFP module to each end of a fiber optic cable. Insert one end into the fiber port on the console system and connect the other end to your network.

## **3. Connecting devices**

Using CAT 5e or CAT 6 cables and DB9 or DB25 console adaptors, connect the appropriate serial and power devices to the serial ports on the console system.

*NOTE: The first two ports are multi-protocol and may be used for RS485, RS422 or RS232 interface connections. The remaining ports use the RS232 interface.* 

*NOTE: Some models do not have SD card, modem, USB or sensor ports on the front of the console system.*

Quick Installation Guide

**4. Connecting an SD card**

Insert an SD card into the slot on the front of the console system.

## **5. Connecting USB devices**

The console system has six USB ports located on the front and two more on the back for connecting supported USB devices.

#### **6. Connecting sensors**

Connect a 1-Wire environmental sensor into the Sensor port, or a smoke, leak, pressure or dry contact sensor into the Digital In port on the front of the console system.

#### **7. Connecting the power cable(s) and turning on the console system**

For AC powered units, connect the power cable to the console system. For DC powered units, please consult the console system's installer/user guide for more information.

*NOTE: Optional DC, dual AC or dual DC power units are available.*

## **8. Connecting to the CONSOLE port**

Using one of the supplied RJ45 console adaptors, connect a terminal or workstation to the CONSOLE port. The console system is configured using a terminal or terminal emulator with session settings of: 9600, 8, N and 1, with no flow control.

#### **9. Connecting an analog modem**

For models with an internal analog modem, connect a phone line to the modem port.

## **10.Connecting a cellular modem**

For models with a cellular modem, connect the supplied cellular antennas to the CELL and AUX inputs on the front of the console system.

*NOTE: Models with a modem are equipped with either an analog modem or a cellular modem but not both.* 

*NOTE: The First Time Configuration wizard does not enable the modem port. To enable the port, see the Avocent® ACS800/8000 Advanced Console System Installer/User Guide.*

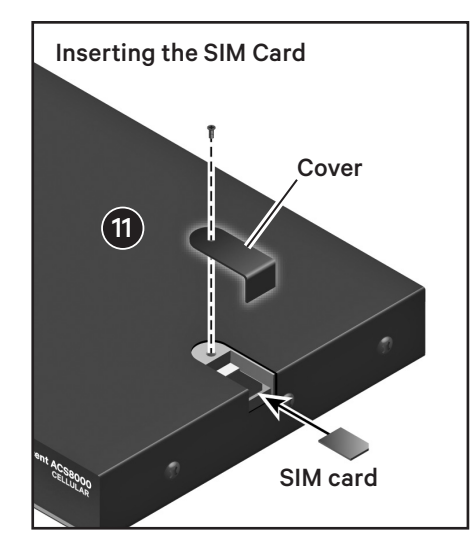

## **11. Inserting the SIM card**

For models with a cellular modem, remove the screw to release the cover and expose the SIM card slot. Insert the SIM card, replace the cover and reinsert the screw.

## **12.Configuring network parameters**

DHCP is the default IP configuration for LAN1. If using DHCP, log in to the CONSOLE port as **admin**, leaving the password field blank. At the command prompt, enter **wiz** to view the current IP configuration. Proceed to step 13 with the IP address of the console system.

If a DHCP server is not available, you can reconfigure the console system by directly connecting your PC to LAN2, which has a static IP of 192.168.161.10.

Or, you can change the IP configuration by logging in to the CONSOLE port as **admin**. At the command prompt, enter **wiz** to view the current IP configuration. Press **Enter** to move through the parameters, accepting the current values. Enter the new value for the selected parameter or press **Ctrl + E** to edit the current value. When you are finished, enter **yes** to confirm and save the new parameters.

**VERTIV** 

# **13.Completing the First Time Configuration screen**

To configure the advanced console system for the first time, open a web browser and enter the IP address of the console system in the address field. Press **Enter** to access the web manager.

Log in to the console system as **admin**, leaving the password field blank. You are prompted to create a password. From the Security screen of the Wizard tab, perform the following configuration steps:

## **Step 1 - Security Profile**

Select the desired Security Profile. Click *Next* when finished.

#### **Step 2 - Network Parameters**

Set the desired Network parameters. Click *Next* when finished.

#### **Step 3 - Ports**

The default CAS Profile configuration will be applied for all serial ports. Set the desired CAS profile parameters. By default, all ports are enabled. Click *Next* when finished.

The console system is now configured and ready to accept users and connections to the ports.

Quick Installation Guide

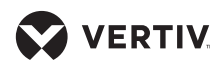

A translated version of this document is available at https://www.vertiv.com/en-us/products-catalog/monitoring-control-and-management/ serial-consoles-and-gateways/avocent-acs-8000-serial-consoles/#/downloads.

Eine übersetzte Version dieses Dokuments finden Sie unter https://www.vertiv.com/en-us/products-catalog/monitoring-control-and-management/ serial-consoles-and-gateways/avocent-acs-8000-serial-consoles/#/downloads.

Une version traduite de ce document est disponible à l'adresse suivante : https://www.vertiv.com/en-us/products-catalog/monitoring-control-and-management/ serial-consoles-and-gateways/avocent-acs-8000-serial-consoles/#/downloads.

Hay disponible la versión traducida de este documento en https://www.vertiv.com/en-us/products-catalog/monitoring-control-and-management/ serial-consoles-and-gateways/avocent-acs-8000-serial-consoles/#/downloads.

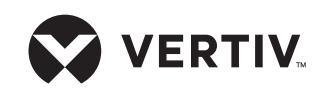

#### **To contact Vertiv Technical Support: visit www.Vertiv.com**

© 2020 Vertiv Group Corp. All rights reserved. Vertiv™ and the Vertiv logo are trademarks or registered trademarks of Vertiv Group Corp. All other names and logos referred to are trade names,<br>trademarks or registered trad sole discretion upon notice.

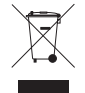